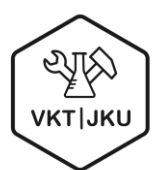

# VKT – Eventkalender Feed

Der folgende iCal Link kann abonniert werden, um immer die [aktuellen VKT-Events](https://vktjku.at/events-and-services/upcoming-events/) im eigenen Kalender zu haben.

https://vktjku.at/?mec-ical-feed=1

# **Outlook**

#### Desktop Anwendung

1) Outlook starten – auf den Kalender gehen – Menükarte "Ordner" anwählen – "Aus dem Internet hinzufügen"

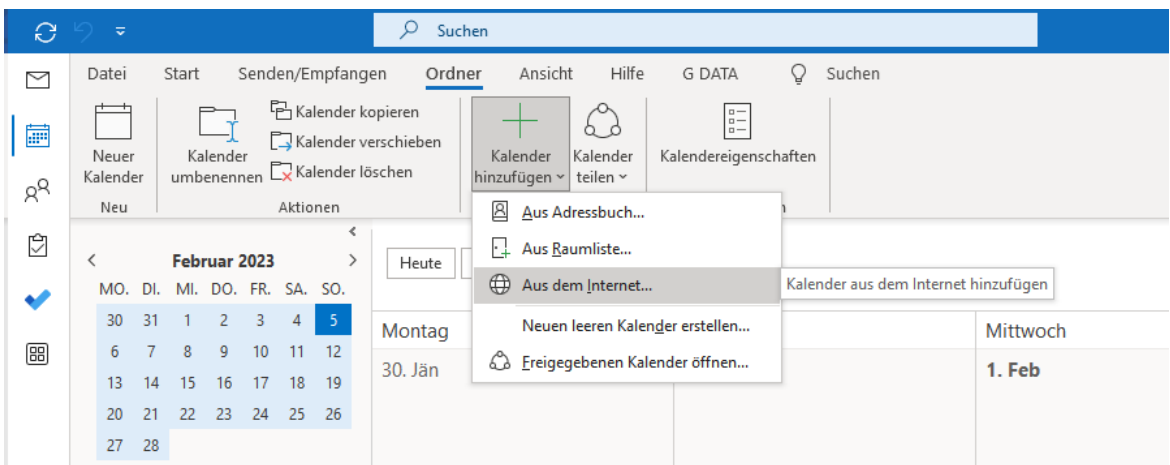

2) Link kopieren und einfügen – mit OK bestätigen.

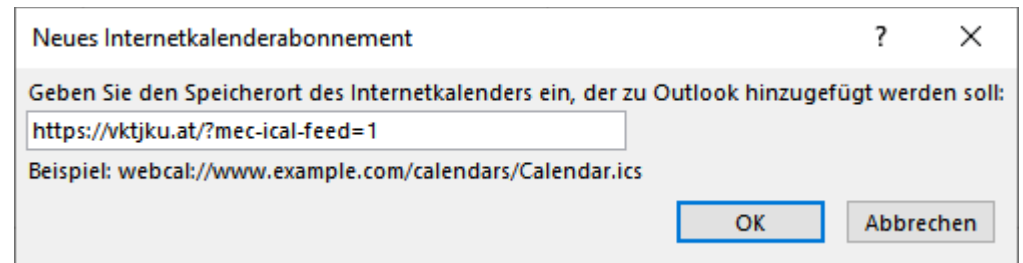

3) Möglicherweise öffnet sich folgendes Fenster – hier mir Ja bestätigen.

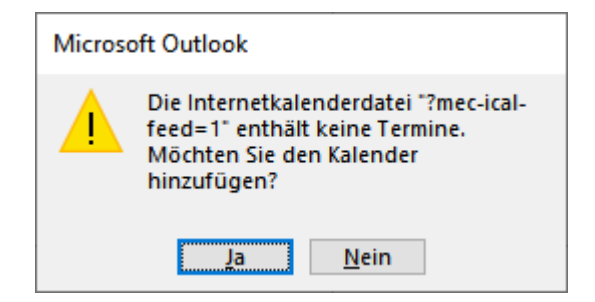

4) In folgendem Fenster zunächst auf "Erweitert" klicken, und im folgenden Fenster wie dargestellt konfigurieren.

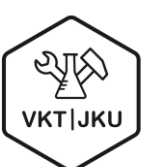

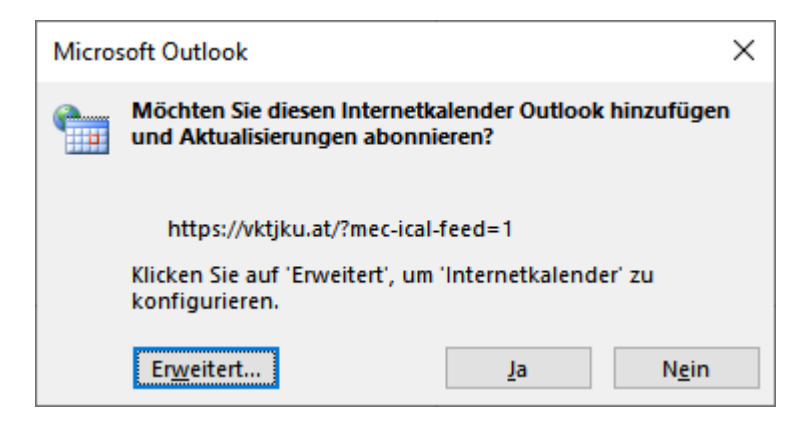

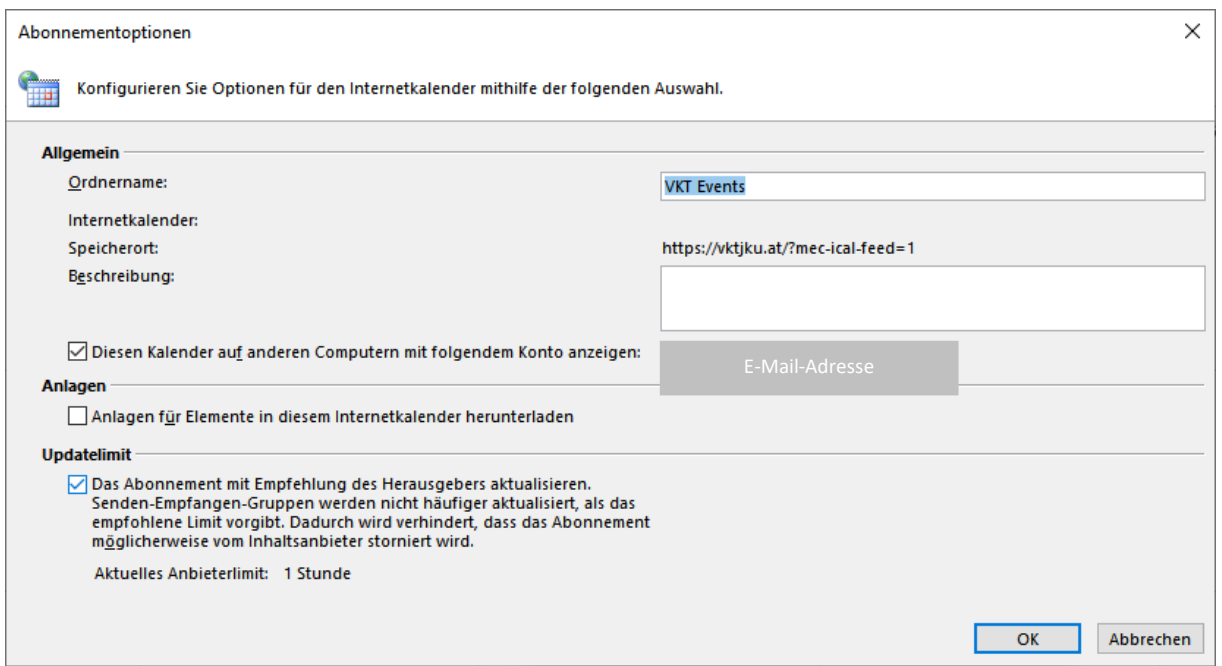

5) Um den von "Andere Kalender" zu "Meine Kalender" zu verschieben, einfach per Drag and Drop den Kalender nach oben ziehen. Nur Kalender, welche unter "Meine Kalender" hinzugefügt wurden, können auch am Handy angezeigt werden.

#### Online-Anwendung

1) Outlook online aufrufen – auf den Kalender gehen – und Kalender hinzufügen anklicken.

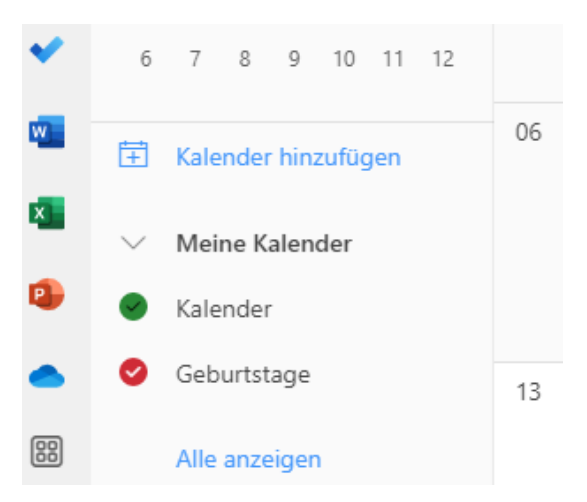

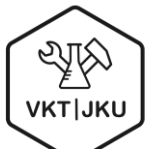

 $\times$ 

2) Reiter "Aus dem Internet abonnieren" anwählen - Kalenderlink kopieren und einfügen – Kalendername eingeben und bei "Hinzufügen zu" meine "Kalender auswählen". Nur Kalender, welche unter "Meine Kalender" hinzugefügt wurden, können auch am Handy angezeigt werden. Kalender hinzufügen Aus dem Internet abonnieren

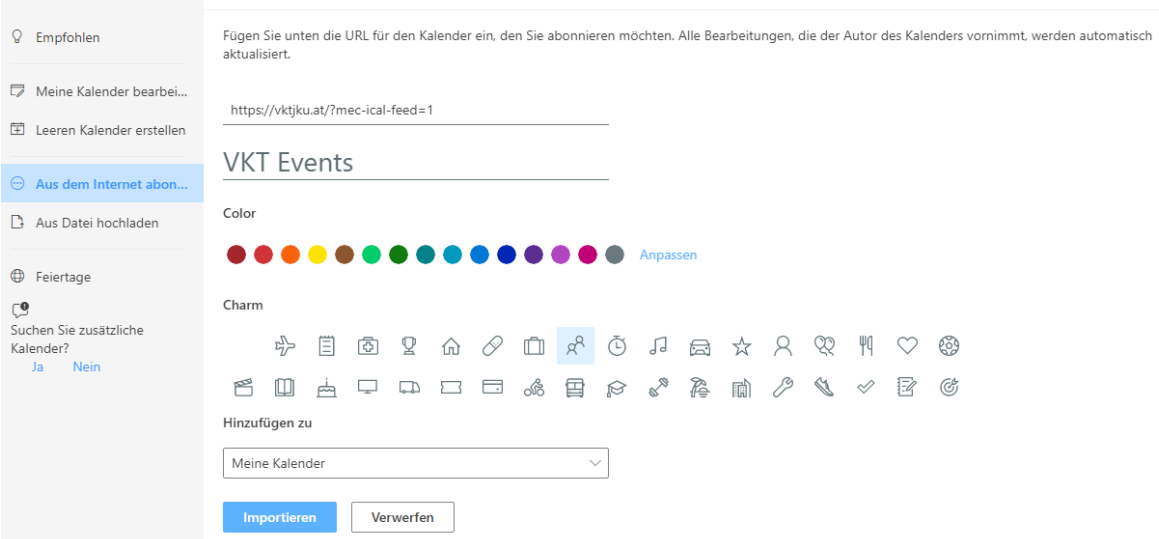

3) Auf Importieren klicken!

## Google

#### Android

- 1. Gehen Sie zu Ihrem Google Kalender und klicken Sie auf das "+"-Symbol neben "Weitere Kalender" in der linken Seitenleiste.
- 2. Wählen Sie im Dropdown-Menü "Per URL hinzufügen".

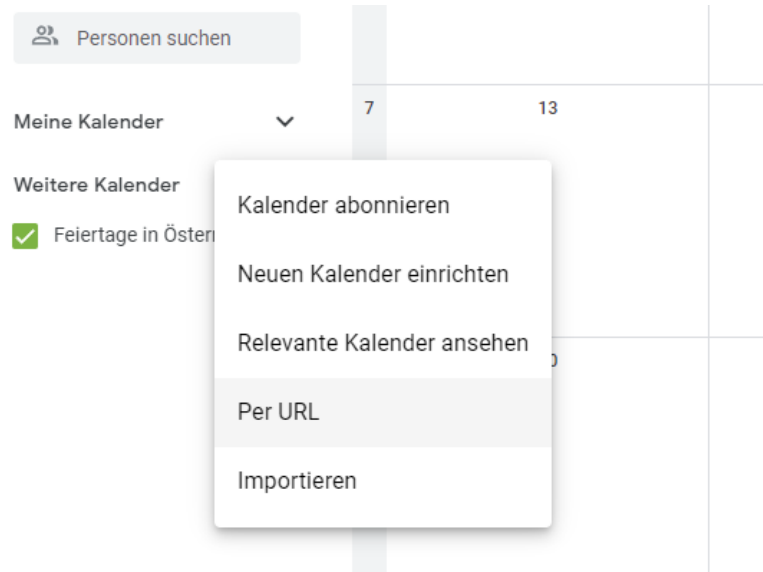

3. Geben Sie die URL des Kalenders ein, den Sie einbinden möchten, und klicken Sie auf "Kalender hinzufügen".

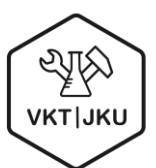

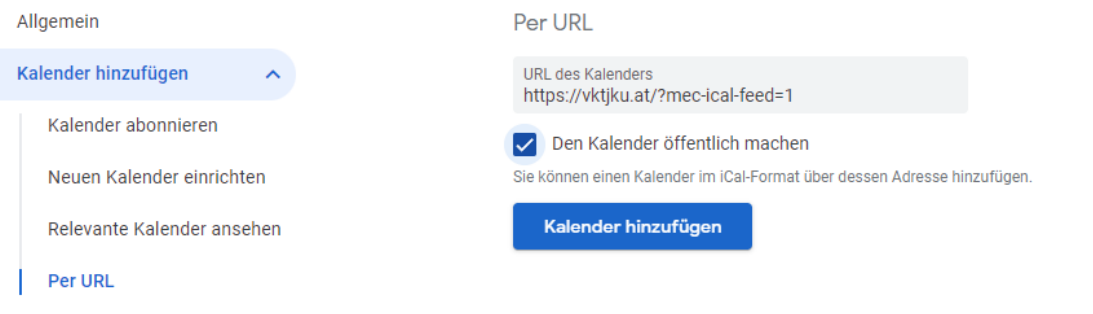

Importieren & Exportieren

Allgemein

4. Geben Sie einen Namen für den Kalender ein und klicken Sie auf "Kalender speichern".

Kalendereinstellungen

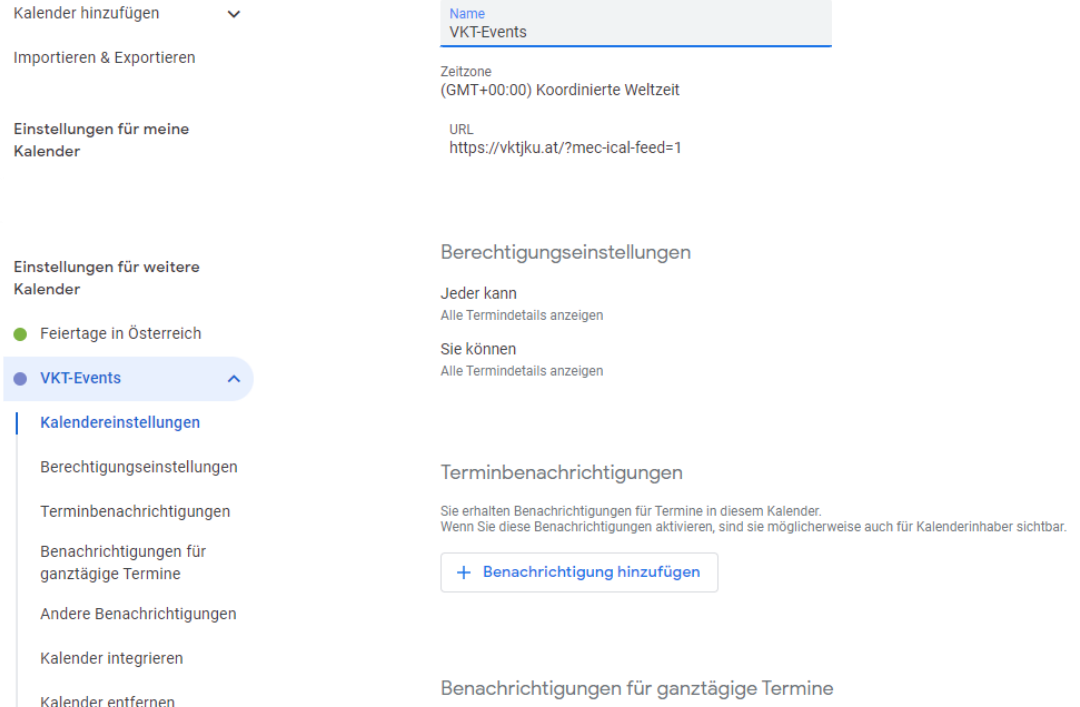

- 5. Öffnen Sie Ihren Google Kalender auf Ihrem Android-Smartphone.
- 6. Gehen Sie zu den Einstellungen des Kalenders (normalerweise über das Menüsymbol oder das Zahnradsymbol).
- 7. Wählen Sie "Kalender hinzufügen" und wählen Sie den Kalender aus, den Sie hinzufügen möchten.

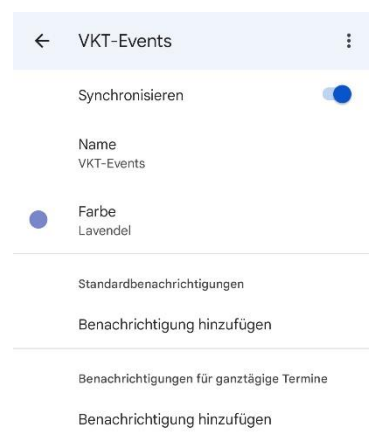

8. Der Kalender sollte jetzt in Ihrem Google Kalender auf Ihrem Android-Smartphone sichtbar sein.

# Apple

### iPhone

Um einen Kalender aus dem Internet mit einer URL in Ihren Apple-Kalender einzubinden und auf Ihrem iPhone sichtbar zu machen, folgen Sie bitte diesen Schritten:

- 1. Kopieren Sie die URL des Kalenders, den Sie hinzufügen möchten.
- 2. Öffnen Sie die Einstellungen-App auf Ihrem iPhone und tippen Sie auf "Passwörter & Accounts".
- 3. Tippen Sie auf "Account hinzufügen" und wählen Sie "Andere" aus.
- 4. Wählen Sie "Kalenderabo hinzufügen".
- 5. Geben Sie einen Namen für den Kalender ein und fügen Sie die URL des Kalenders ein.
- 6. Tippen Sie auf "Weiter" und warten Sie, bis Ihr iPhone den Kalender abgerufen hat.
- 7. Stellen Sie sicher, dass der Schalter neben dem Kalender auf "Ein" steht, um den Kalender auf Ihrem iPhone anzuzeigen.
- 8. Der Kalender sollte jetzt in der Kalender-App auf Ihrem iPhone sichtbar sein.

## Computer/MacBook

Um einen Kalender aus dem Internet mit einer URL in Ihrem Apple Kalender auf Ihrem Computer oder MacBook einzubinden und in der Kalender-App sichtbar zu machen, folgen Sie bitte diesen Schritten:

- 1. Kopieren Sie die URL des Kalenders, den Sie hinzufügen möchten.
- 2. Öffnen Sie die Kalender-App auf Ihrem Computer oder MacBook.
- 3. Klicken Sie auf "Kalender" in der Menüleiste oben auf dem Bildschirm und wählen Sie "Account hinzufügen".
- 4. Wählen Sie "Andere Kalender" aus der Liste aus und klicken Sie auf "Weiter".
- 5. Geben Sie Ihren Namen, Ihre E-Mail-Adresse und das Passwort Ihres E-Mail-Kontos ein und klicken Sie auf "Anmelden".
- 6. Klicken Sie auf "Kalender-URL" und fügen Sie die URL des Kalenders ein.
- 7. Klicken Sie auf "Weiter" und geben Sie den Namen und die Farbe des Kalenders ein.
- 8. Klicken Sie auf "OK" und warten Sie, bis Ihr Computer oder MacBook den Kalender abgerufen hat.
- 9. Der Kalender sollte jetzt in der Kalender-App auf Ihrem Computer oder MacBook sichtbar sein.